### **BAB IV**

### **HASIL PENELITIAN DAN PEMBAHASAN**

#### **4.1 Implementasi Program**

Pada penelitian berikut ini akan menjelaskan tentang pembuatan program *Payment of sysyem*  memberikan contoh tampilan *form.* Implemtasi merupakan tahap dimana sistem siap dioperasikan pada tahap sebenarnya, sehingga akan di ketahui apakah sistem yang akan dibuat benar-benar dapat menghasilkan tujuan yang diinginkan. Dibawah ini adalah tampilan sistem yang telah dibuat yaitu sebagai berikut

### **a. Implementasi Halaman Login**

Pada halaman menu utama dalam *website* ini merupakan tampilan beranda mengenai menu login untuk para user seperti admin, pelayan, dan konseumen adapun tampilannya sebagai berikut:

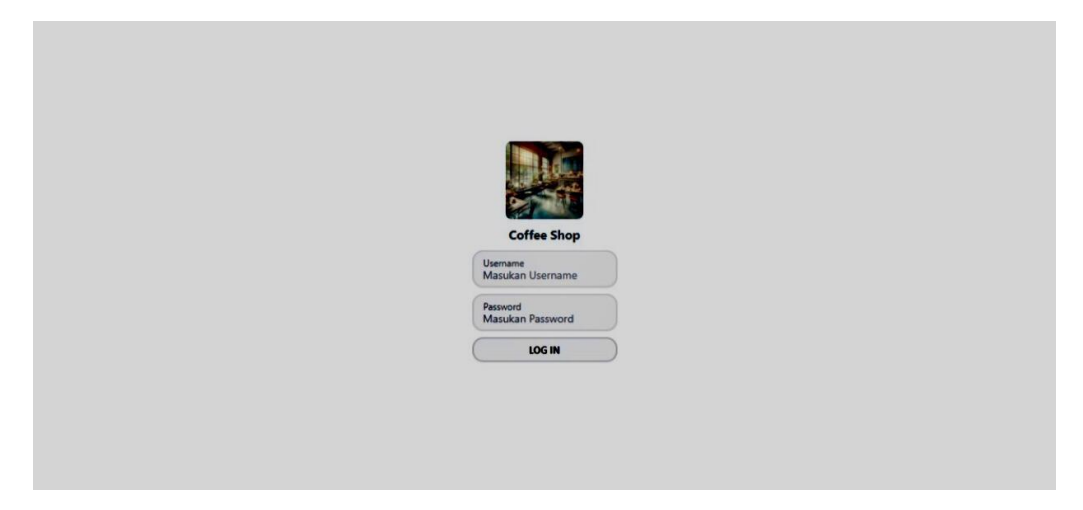

### Gambar 4.1 Implementasi Halaman Login

Implementasi tersebut memiliki *text field* seperti *username* dan *password* yang dapat di isi oleh pengguna, jika *user login* tersedia maka dapat masuk jika tidak tersedia maka gagal masuk.

### **b. Implementasi Halaman Karyawan Pada Kasir**

Implementasi halaman karyawan pada kasir merupakan tampilan yang di gunakan untuk menambahkan, mengubah, menghapus,dan menampilkan data karyawan dapat dilihat sebagai berikut:

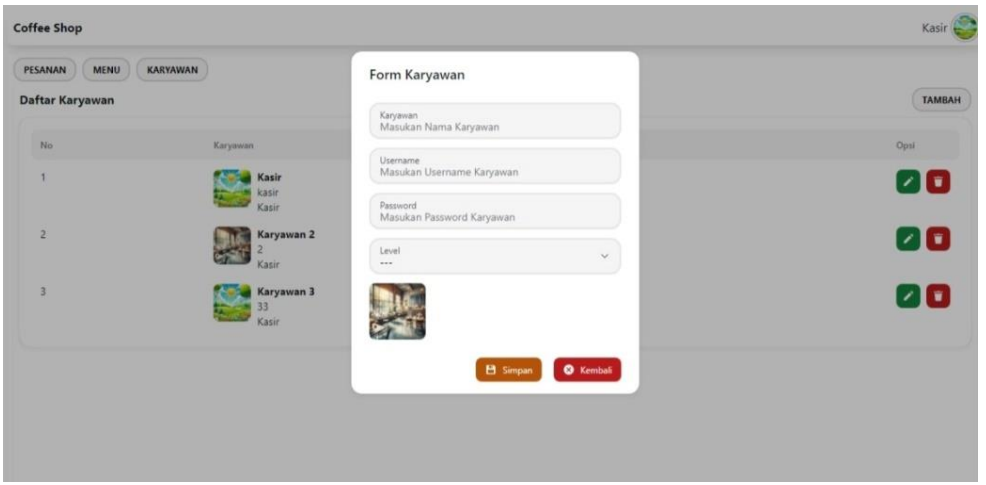

Gambar 4.2 Implementasi Halaman Karyawan

Implementasi tersebut memiliki form karyawan yang dapat diisi seperti data karyawan seperti username, password, dan level untuk dapat ditambahkan dengen menekan tombol simpan

## **c. Implementasi Halaman Form Menu Pemesanan Pada Kasir**

Impelementasi pada halaman form menu pemesanan pada kasir merupakan tampilan yang digunakan untuk menambahkan, mengubah, menghapus, menampilkan data menu pemesanan dapat dilihat sebagai berikut:

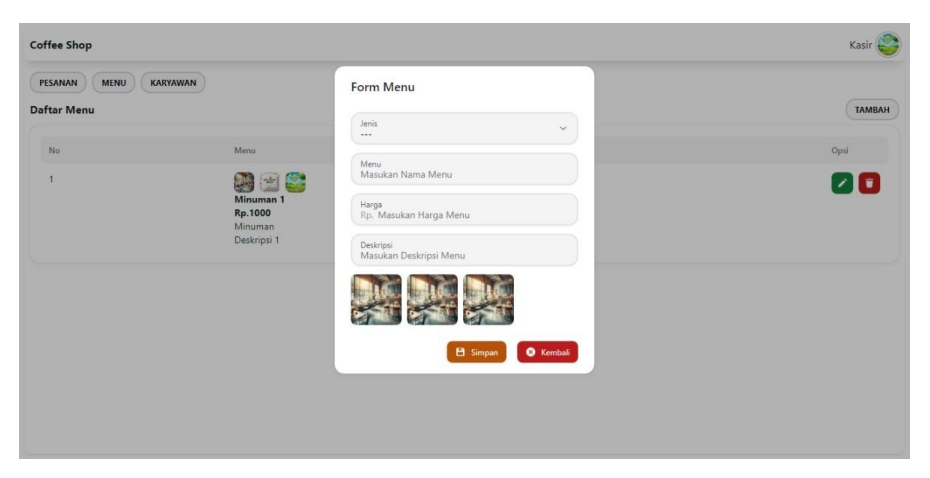

Gambar 4.3 Halaman Form Pemesanan

Implementasi tersebut memiliki form karyawan yang dapat diisi seperti data menu pemesanan seperti jenis, menu, harga, dan deskripsi menu untuk dapat ditambahkan dengan menekan tombol simpan.

## **d. Implementasi Halaman Form Pesanan Pada Kasir**

Impelementasi pada halaman form pesanan pada kasir merupakan tampilan yang digunakan untuk menambahkan, mengubah, menghapus, menampilkan data menu pemesanan dapat dilihat sebagai berikut ini:

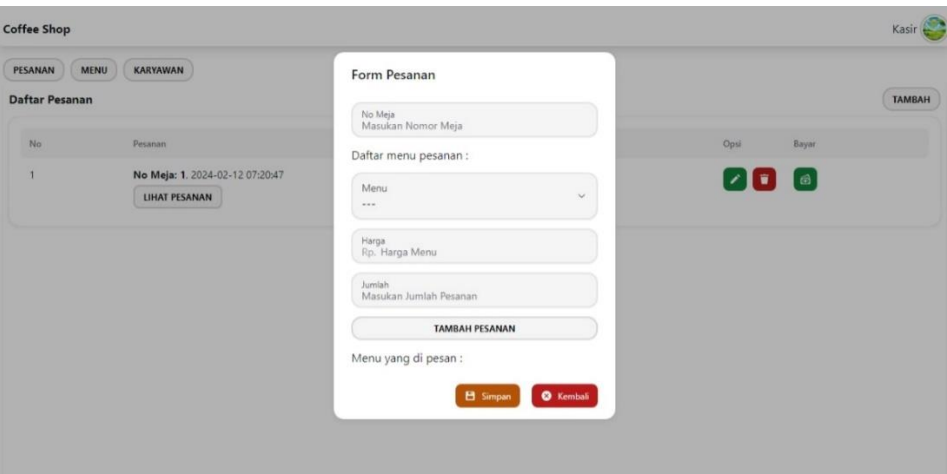

*Gambar4.4* Halaman form pesanan.

Implementasi tersebut memiliki form karyawan yang dapat diisi seperti data menu pemesanan seperti nomor meja , menu, harga, dan jumlah pesanan untuk dapat ditambahkan dengan menekan tombol simpan.

### **e. Implementasi Halaman Pesanan**

Implementasi tampilan *login* merupakan bagian untuk dapat masuk kebagian berikutnya yang dapat dilihat pada gambar:

| <b>Coffee Shop</b>                                          |                                                             |                                                                                                    |                             | Kasir -       |
|-------------------------------------------------------------|-------------------------------------------------------------|----------------------------------------------------------------------------------------------------|-----------------------------|---------------|
| KARYAWAN<br>PESANAN<br><b>MENU</b><br><b>Daftar Pesanan</b> |                                                             | Lihat Pesanan<br>No Meja: 1                                                                                                    |                             | <b>TAMBAH</b> |
| No<br>$\mathbf{1}$                                          | Pesanan<br>No Meja: 1, 2024-02-12 07:20:47<br>LIHAT PESANAN | Menu yang di pesan:<br>Minuman 1<br>Rp.1000 x 3<br>$=$ Rp.3000<br>Minuman 1<br>Rp.1000<br>$=$ Rp.1000<br>x1<br><b>Total: Rp.4000</b> | Opsi<br>Bayar<br><b>200</b> |               |
|                                                             |                                                             |                                                                                                    |                             |               |

*Gambar 4.5* Halaman Pesanan

Implementasi tersebut memiliki form karyawan yang dapat diisi seperti data menu pemesanan seperti nomor meja, menu, harga, dan jumlah pesanan untuk dapat ditambahkan dengan menekan tombol simpan.

### **f. Implementasi Pemesanan Pada Pelayan**

Implementasi data Pesanan pelayan merupakan tampilan yang digunakan untuk menambah, mengubah ,menghapus data pesanan pelayan dapat dilihat sebagai berikut:

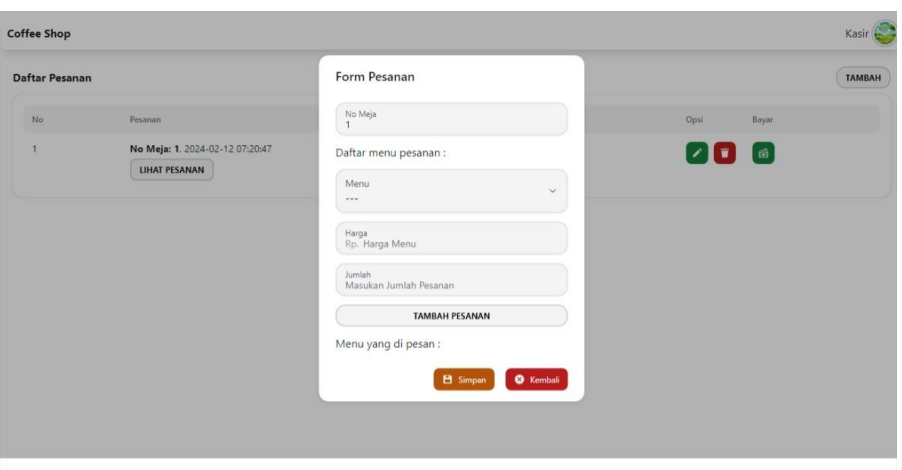

*Gambar 4.6* Pemesanan Pada Pelayan

Implementasi tersebut memiliki form pelayan yang dapat diisi seperti data menu pemesanan seperti nomor meja, menu, harga, dan jumlah pesanan untuk dapat ditambahkan dengan menekan tombol simpan

### **g. Implementasi Melihat Pemesanan Pada Pelayanan**

Implementasi data Pesanan pelayan merupakan tampilan yang digunakan untuk menambah, mengubah ,menghapus data pesanan pelayan dapat dilihat sebagai berikut:

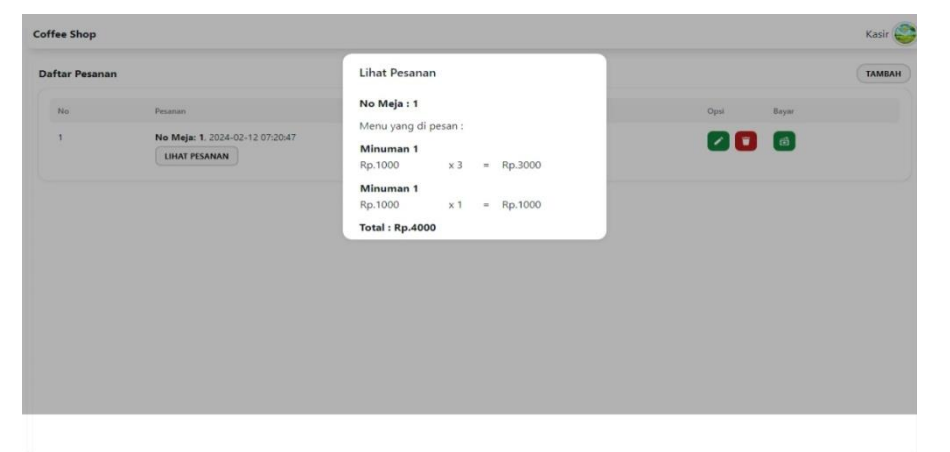

*Gambar 4.7* Tampilan Pemesanan Pada Pelayan

Implementasi tersebut memiliki form pemesana pada pelayan yang dapat dilihat seperti data menu pemesanan seperti nomor meja, menu, harga, dan jumlah pesanan.

#### **h. Implementasi Konfirmasi Pembayaran**

Implementasi konfirmasi pembayaran digunakan untuk mengelola data seperti menampilkan data dan konfirmasi pembayaran dapat dilihat sebagai berikut:

| <b>Coffee Shop</b>                                     |                                                                                                    | Skr                                                                                              | $\times$                                 |                           |                                 |
|--------------------------------------------------------|----------------------------------------------------------------------------------------------------|--------------------------------------------------------------------------------------------------|------------------------------------------|---------------------------|---------------------------------|
| <b>PESANAN</b><br><b>MENU</b><br><b>Daftar Pesanan</b> | <b>KARYAWAN</b><br><b>LAPORAN PEMBAYARAN</b>                                                                       | Total<br>Rp68.000<br>Order ID #6547480026791674851                                               | Choose within 23:59:21<br><b>Details</b> |                           | <b>TAMBAH</b>                   |
| <b>No</b>                                              | Pesanan<br>No Meja: 3, 2024-02-19 14:21:58<br><b>LIHAT PESANAN</b>                                                 | Last payment method<br>GoPay/GoPay Later<br>G<br>LIRIS,                                          | $\mathcal{L}$                            | <b>Status</b><br>Dilayani | Opsi<br>Bayar<br>  ස<br>Ŵ.      |
| $\overline{2}$<br>$\overline{\mathbf{3}}$              | No Meja: 2, 2024-02-19 14:10:49<br><b>LIHAT PESANAN</b><br>No Meja: 1, 2024-02-19 14:09:21<br><b>LIHAT PESANAN</b> | All payment methods<br>Credit/debit card<br>DG B<br><b>VISA</b><br><b>SALES</b>                  | $\rightarrow$                            | Dilayani<br>Dilayani      | $\oplus$<br>Ť<br>$\oplus$<br>G. |
|                                                        | No Meja: 9, 2024-02-27 13:17:39<br><b>LIHAT PESANAN</b>                                                            | Virtual account<br><b>@BCA</b> maddi <sup>*</sup> <b>XEBNI</b> <sup>8</sup><br>GoPay/GoPay Later | $\checkmark$                             | Selesai                   |                                 |
| 5<br>6                                                 | No Meja: 3, 2024-02-19 13:08:56<br><b>LIHAT PESANAN</b><br>No Meja: 3, 2024-02-19 13:06:51<br><b>LIHAT PESANAN</b> | <b>LIRIS</b><br><b>BCA KlikPay</b><br><b>BCROSSIN</b>                                            | $\rightarrow$<br>$\rightarrow$<br>$\sim$ | Selesai<br>Selesai        |                                 |

*Gambar 4.8* Konfirmasi Pembayaran

Implementasi tersebut memiliki informasi yang dapat dilihat seperti informasi pembayaran melalui berbagai macam bank seperti bca, bri, bni, gopay, visa dll serta bukti pembayaran dan dapat melakukan konfirmasi pembayaran sebagai status selesai.

# **i. Implementasi Cetak Laporan Pembayaran**

Implementasi data cetak laporan Pembayaran digunakan untuk mencetak laporan berdasarkan periode yang dipilih dapat dilihat sebagai berikut:

| <b>Coffee Shop</b>     |                                                         |            |               |                                             |
|------------------------|---------------------------------------------------------|------------|---------------|---------------------------------------------|
| PESANAN<br><b>MENU</b> | LAPORAN PEMBAYARAN<br>KARYAWAN                          |            |               |                                             |
| <b>Daftar Pesanan</b>  | Masukan tanggal mulai dan tanggal akhir                 |            |               | <b>TAMBAH</b>                               |
| <b>No</b>              | Mulai*<br>01/04/2024                                    | $\boxplus$ | <b>Status</b> | Opsi<br>Bayar                               |
| л                      | Sampai*<br>01/05/ <mark>2024</mark>                     | $\boxplus$ | Dilayani      | ස<br>1<br>Ŵ                                 |
| $\overline{2}$         | <b>LIHAT PESANAN</b>                                    | Download   | Dilayani      | [ ස<br>$\bullet$<br>$\overline{\mathbf{u}}$ |
| $\overline{3}$         | No Meja: 1, 2024-02-19 14:09:21<br>LIHAT PESANAN        |            | Dilayani      | 画<br>1<br>Ŵ                                 |
| $\overline{A}$         | No Meja: 9, 2024-02-27 13:17:39<br><b>LIHAT PESANAN</b> |            | Selesai       |                                             |
| 5                      | No Meja: 3, 2024-02-19 13:08:56<br><b>LIHAT PESANAN</b> |            | Selesai       |                                             |
| 6                      | No Meja: 3, 2024-02-19 13:06:51<br><b>LIHAT PESANAN</b> |            | Selesai       |                                             |

*Gambar 4.9* Tampilan Cetak Laporan Pembayaran

Implementasi cetak laporan pembayaran memilki pilihan tanggal awal dan tanggal akhir untuk masuk ketahap cetak, sehingga data yang ditampilkan sesuai dengan yang dipilih.